## 公益社団法人 学校教育開発研究所

# 会員向け学習サイト 利用者マニュアル

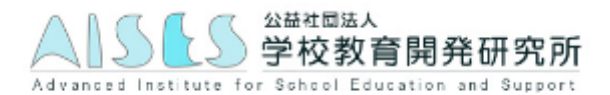

# 目次

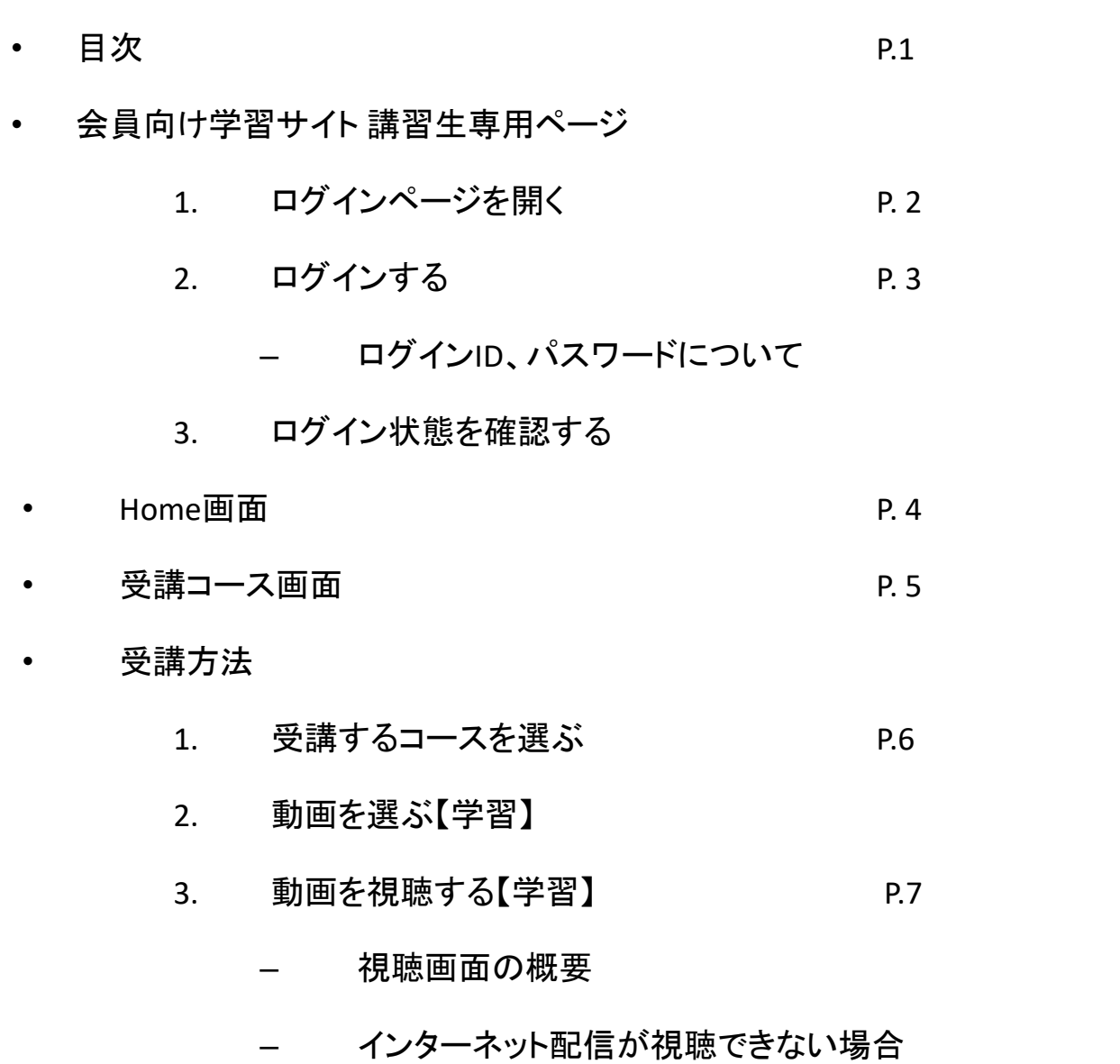

## 1. ログインページを開く

学校教育開発研究所ホームページ(http://aises.info/)を開き、<mark>①「会員専用サイト」をクリック</mark> します。

「会員専用サイト」の下の「免許更新講習生サイト」は、別の受講ページですのでお間違いないよう ご注意ください。

(注意:マニュアル内の画像は作成時のものですので、変更されている可能性がありますこと、予めご了承ください。)

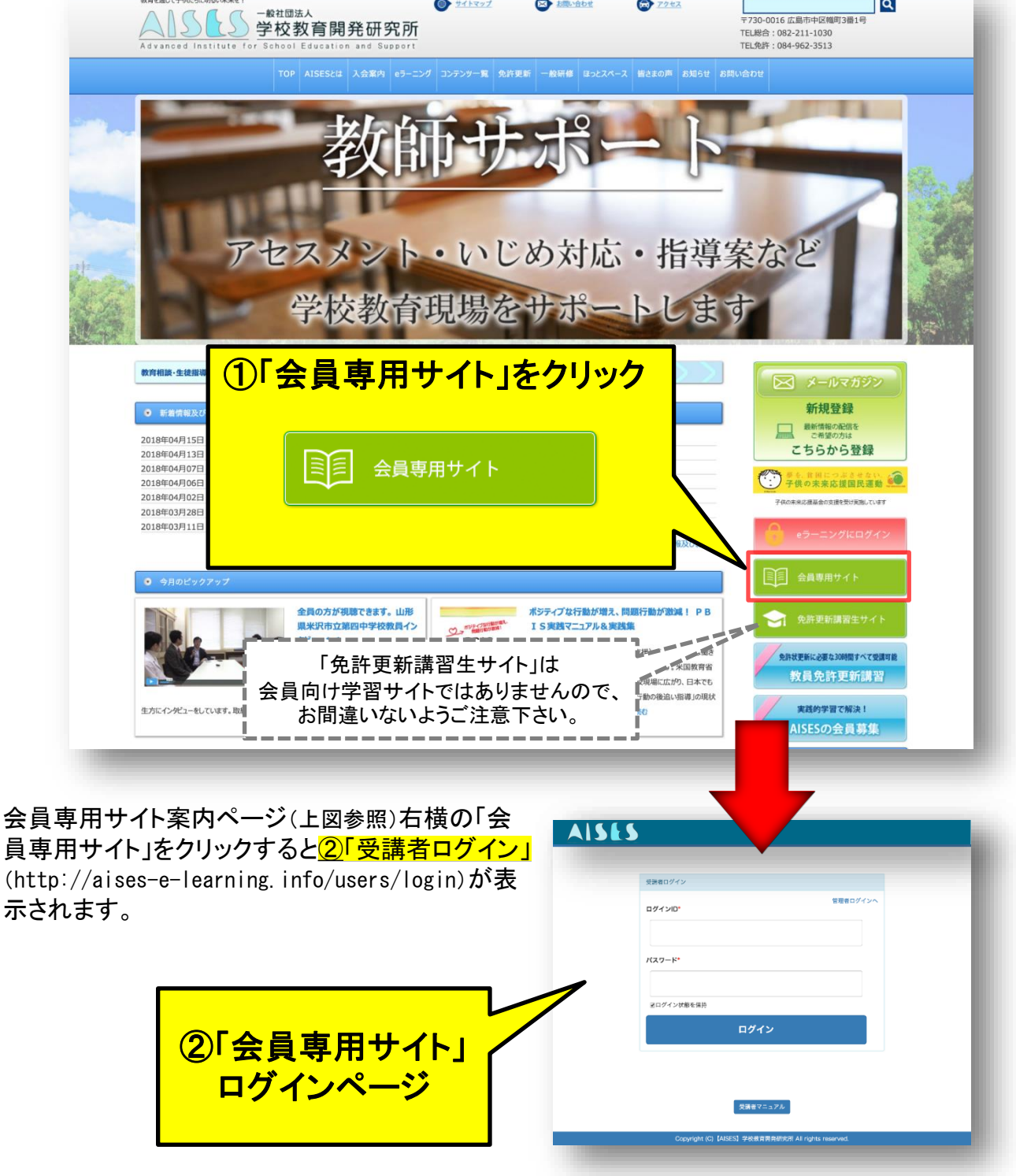

## 2. ログインする

 $\underline{\textcircled{1}}$ 「ログインID」及び「パスワード」を入力して $\underline{\textcircled{2}}$ 「ログイン」ボタンをクリック</u>します。

▼ 受講者ログイン画面

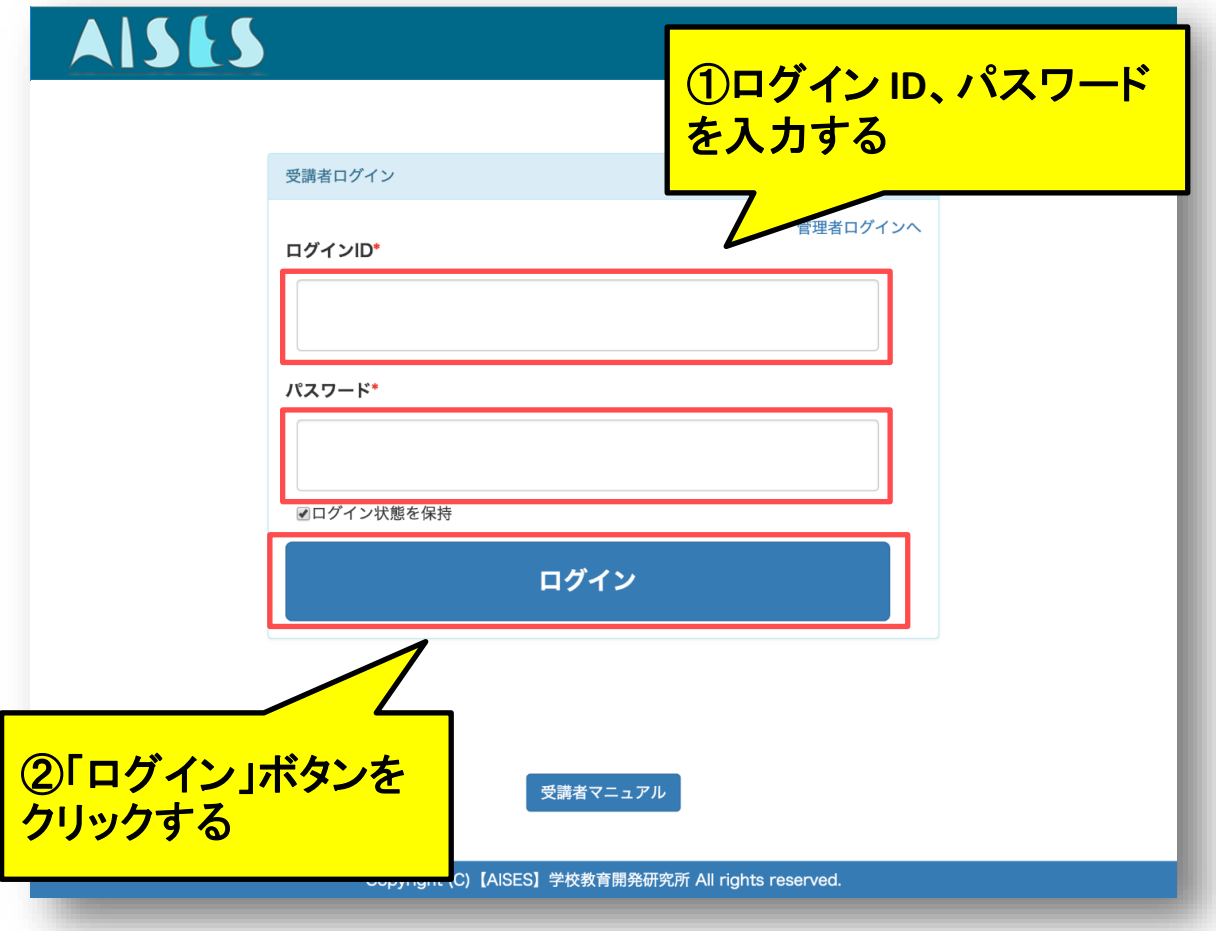

## 3.ログイン状態を確認する

正しく認証されると、ログインされた状態で講習生専用ページが表示されます。ログイン後は画 面左上の「ログインボタン」は表示されなくなり、画面右上の赤枠部分に講習生氏名が表示さ れるようになります。

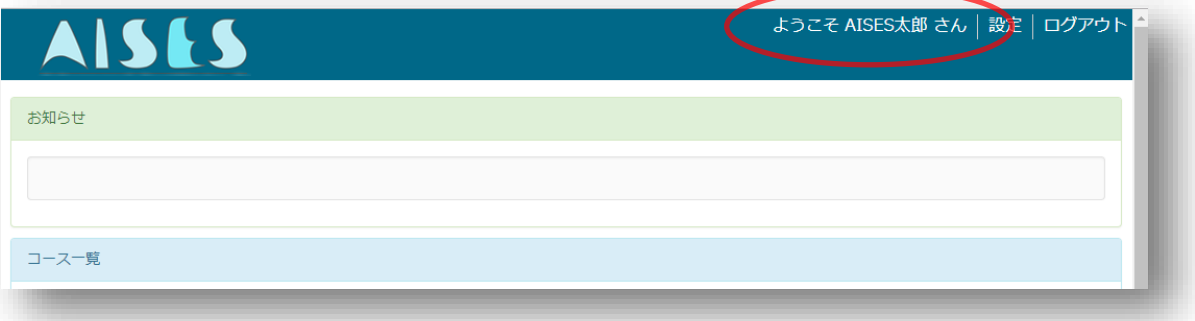

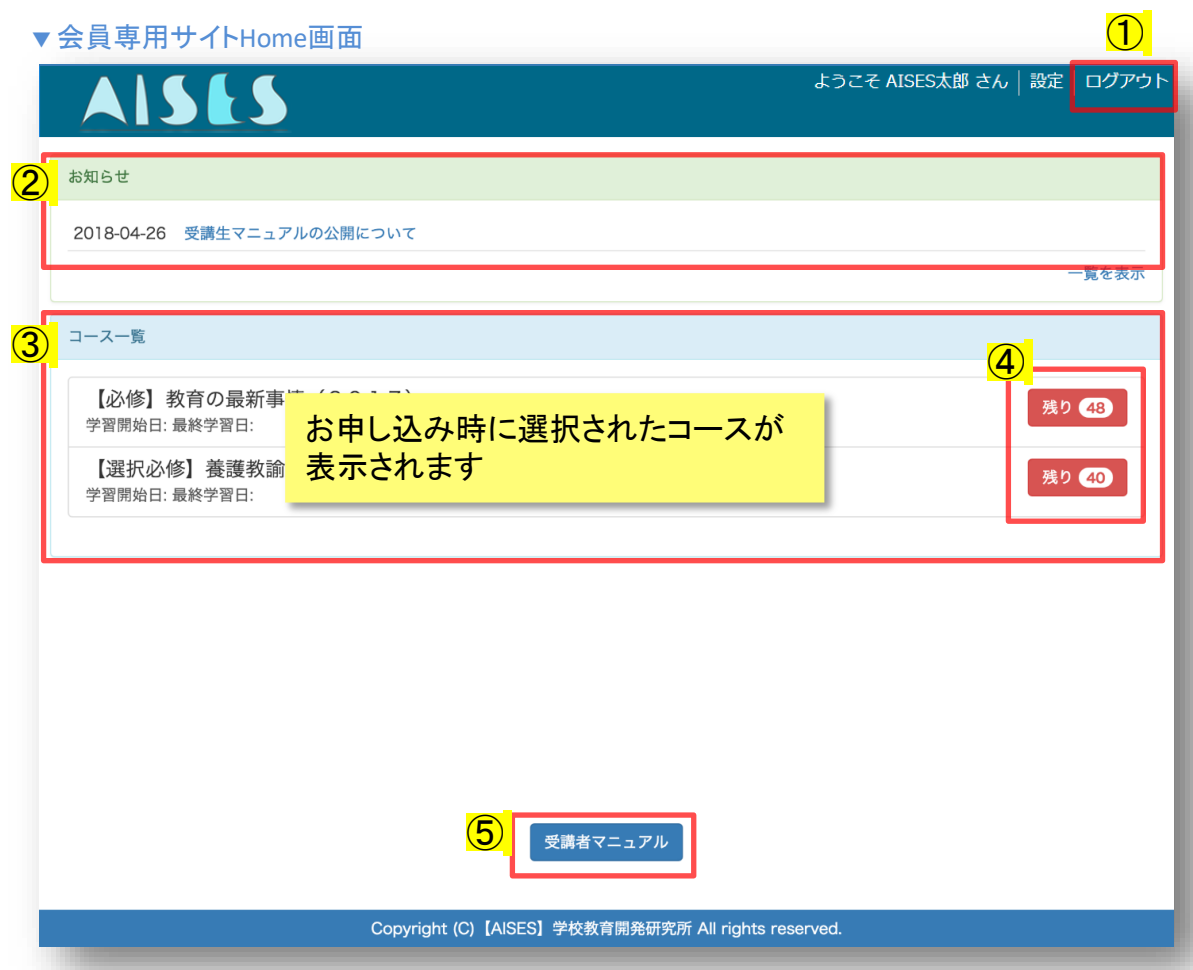

#### ①ログアウト

教員免許更新サイトからログアウトします。

2お知らせ

最新のお知らせが表示されます。

#### ③コース一覧

お申し込み時に選択されたコースがコース一覧に表示されます。

申込時と違う講座が表示される(されない)場合、事務局まで連絡してください。

各コース名をクリックすると受講コース画面が表示され、学習とテストが受講できます。

#### ④受講の残り

コース毎の受講数(未受講コンテンツとテストの数)が表示されます。

「残り〇〇」をクリックすると受講コース画面が表示され、学習とテストが受講できます。

#### ⑤受講者マニュアル

本冊子「利用者マニュアル」が表示されます。

▼ 受講コース画面

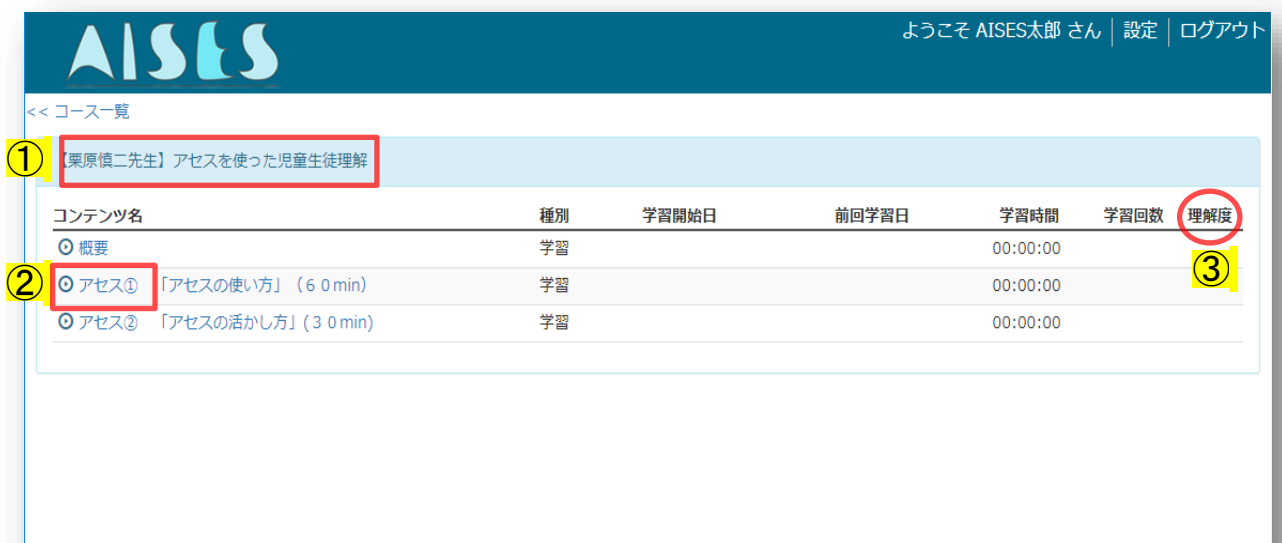

①受講コースのタイトル 受講コース名が表示されます。

受講コンテンツ一覧

受講コンテンツの一覧が表示されます。コンテンツは学習と、資料が用意されています。

2動画を視聴する(学習)

受講コースのコンテンツを視聴学習します。

( の1 クリック)

③理解度(自己評価)

動画視聴後入力した理解度が表示されます。確認用にご活用ください。 ◎よく理解できた、〇まあまあ理解できた、△あまりよく理解できなかった、 ×全く理解できなかった、中断

 $\mathbb{R}$ 

## 1. 受講コースを選ぶ

受講するコースの<mark>①「コース名」または「残り〇」をクリック</mark>して、受講コース画面を開きます。

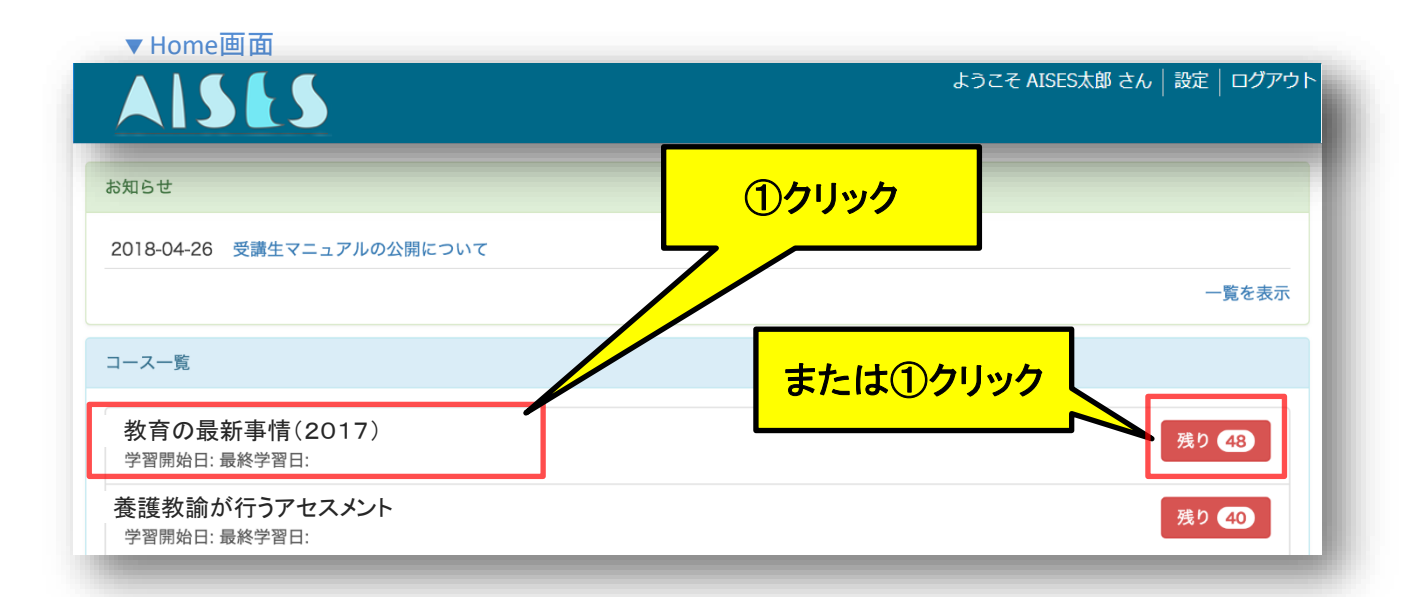

### 2.動画を選ぶ【学習】

各章の学習コンテンツを<mark>①クリック</mark>することで動画を視聴することができます。 ◎1 をクリックしてください。

▼ 受講コース画面

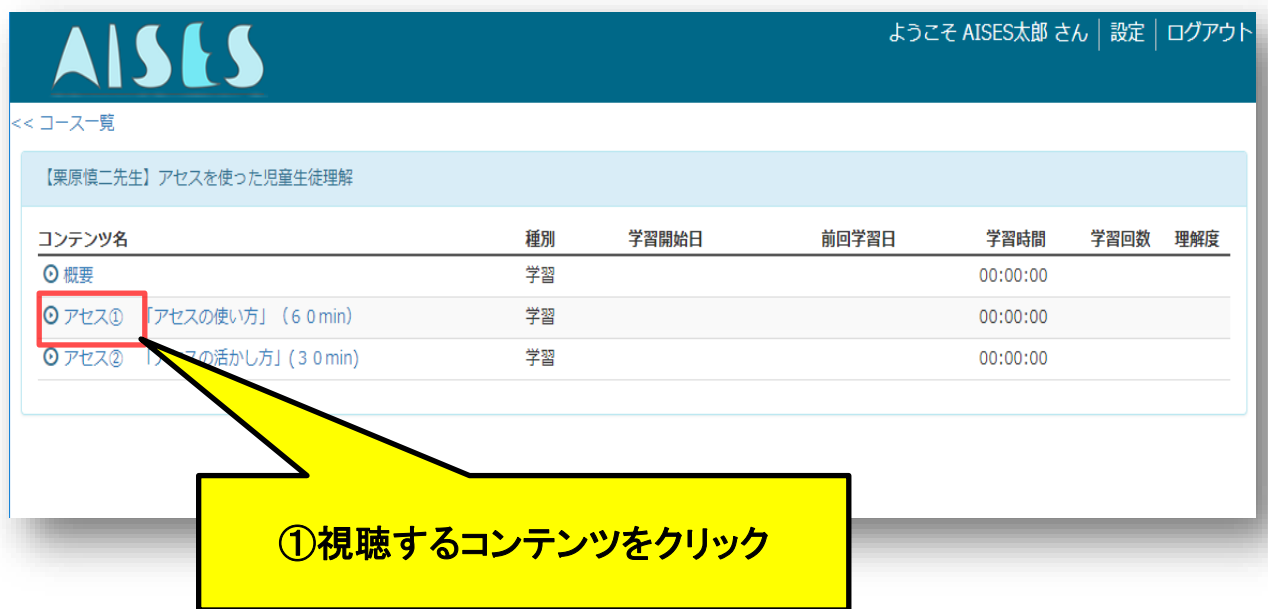

## 3.動画を視聴する【学習】

視聴画面の<mark>①「再生」ボタンをクリック</mark>して、動画を<mark>②視聴</mark>します。動画が終わったら<mark>③理解度</mark> を選んで視聴を終了します。

▼ 視聴画面

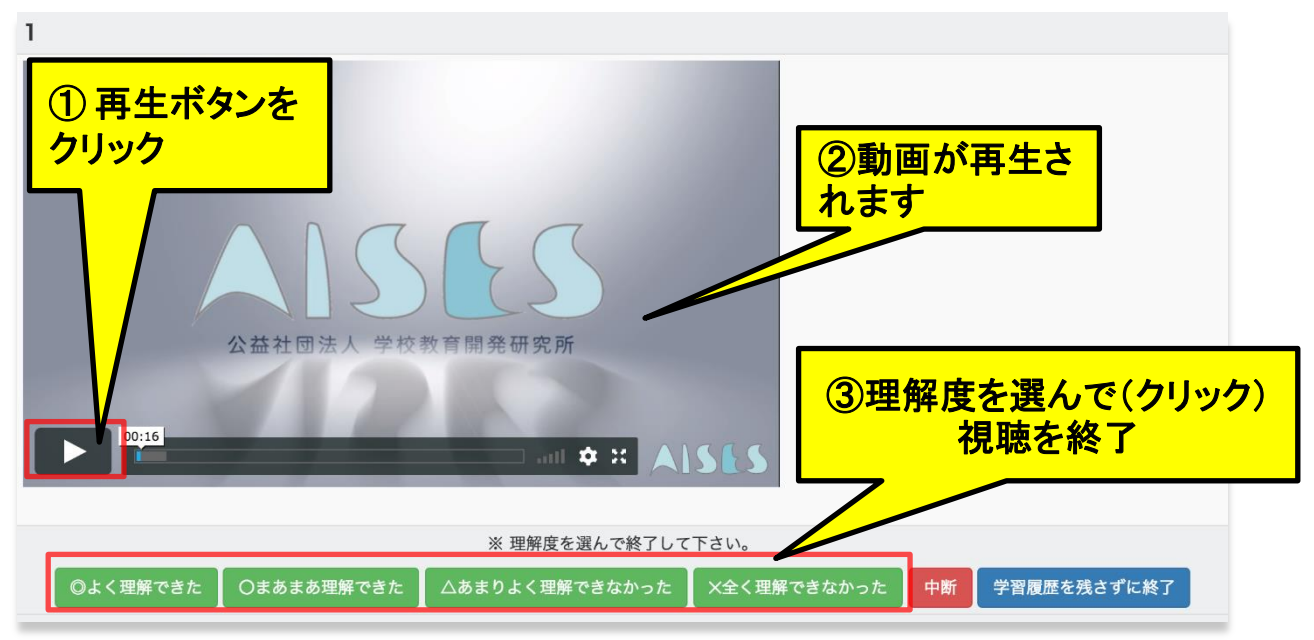

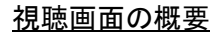

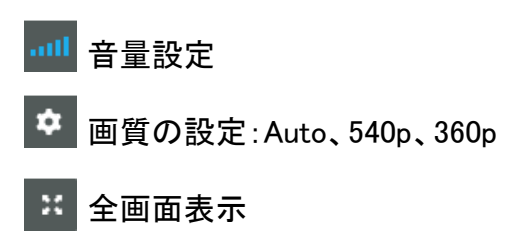

## インターネット配信の動画が視聴できない場合

学校教育開発研究所事務局まで、ご連絡ください。 留守電対応の場合、伝言があればかけ直しをいたします。 TEL:082-211-1030 (月~日:10時~19時) E-mail:  $admin@$  a is es. in fo